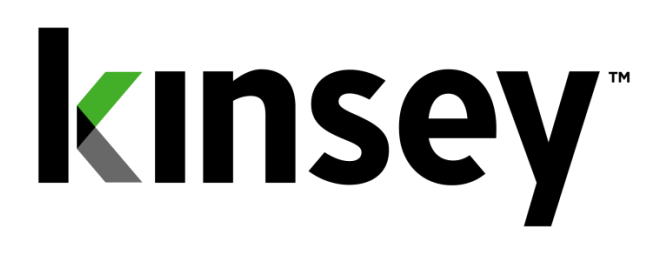

# **Administrator Guide**

**Document containing administration instructions related to Transaction Auditing, Activity Monitor, Segregation of Duties, LAUA Reporting, LS9 Reporting and Security Auditing**

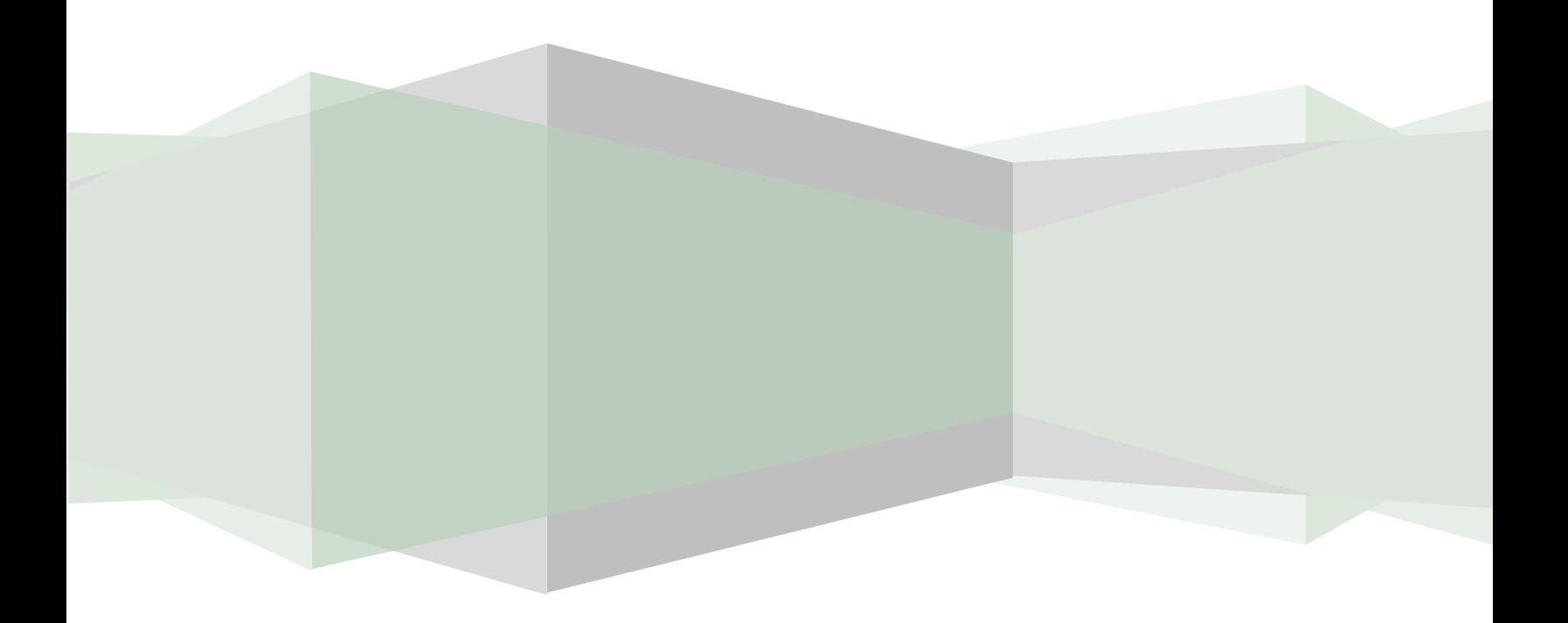

# **Table of Contents**

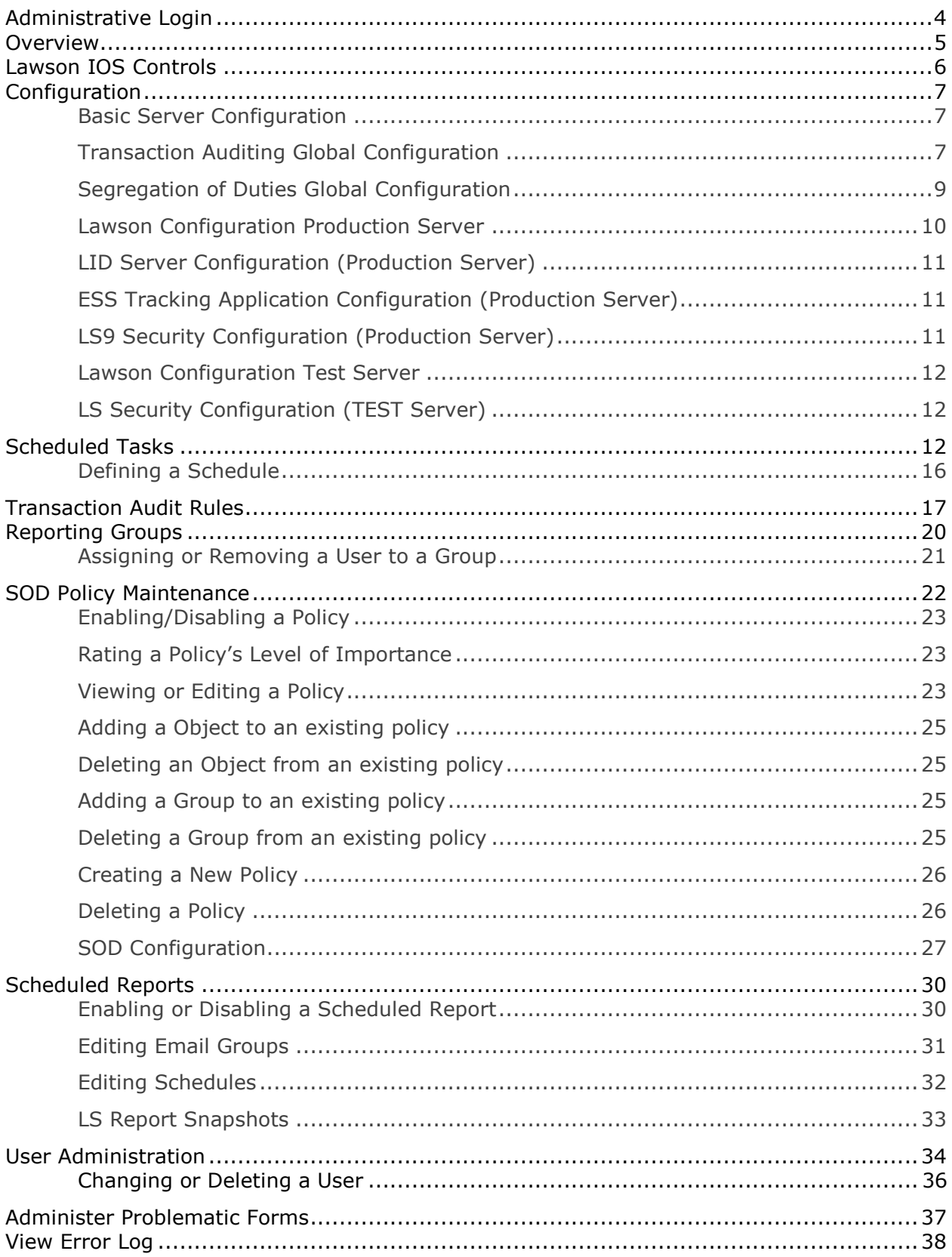

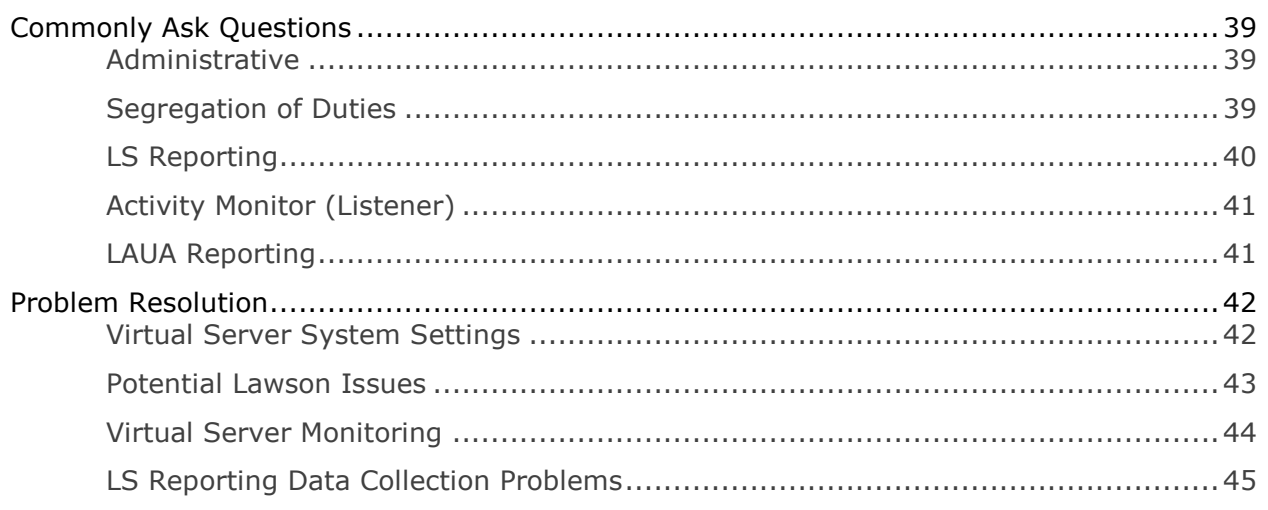

# <span id="page-3-0"></span>**Administrative Login**

You'll have your own custom URL for accessing the Kinsey Server's main menu.

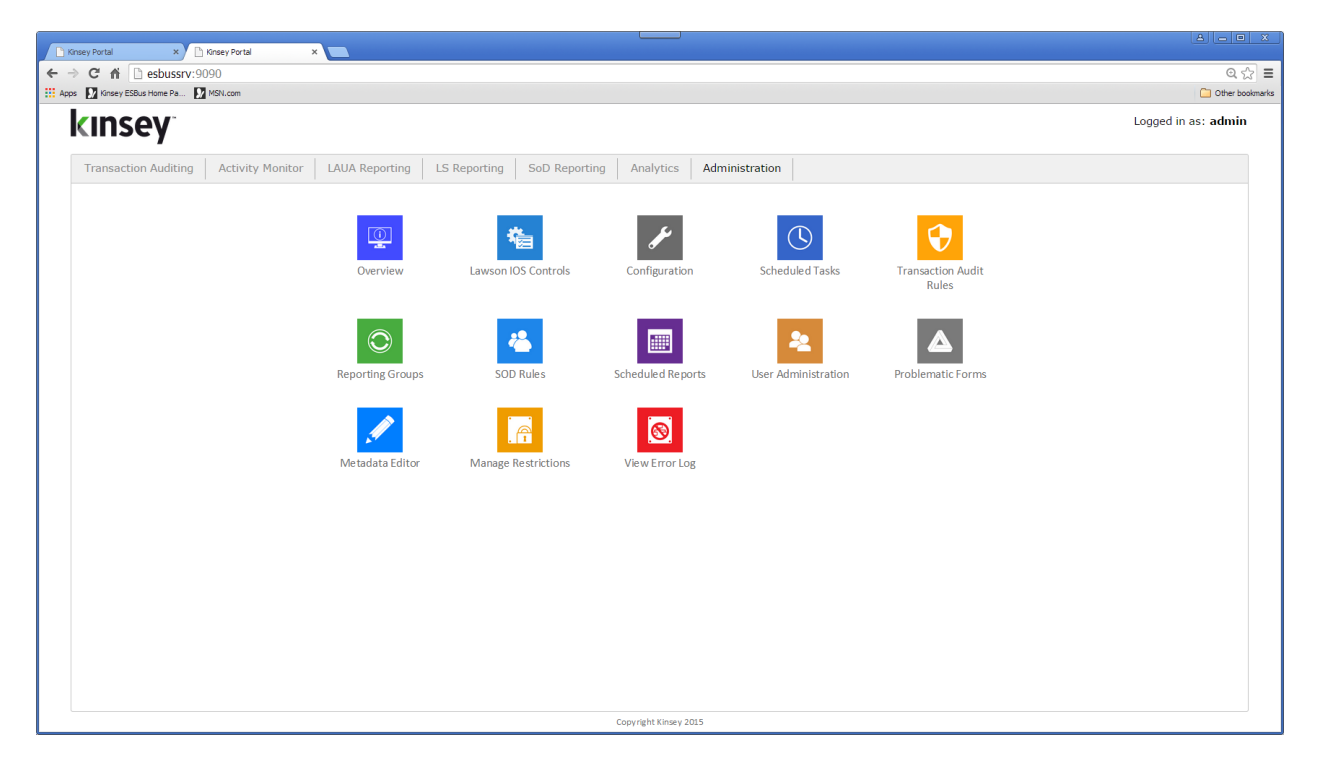

Select the Administration tab to log into the Admin page

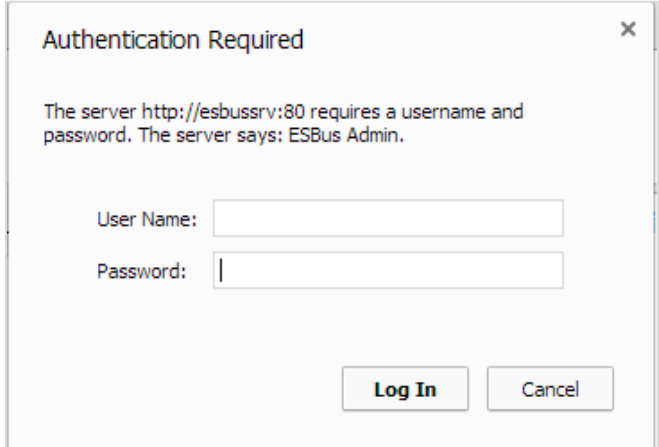

Enter your administrative User name and Password

## <span id="page-4-0"></span>**Overview**

The overview option provides statistical information regarding the collection of Transaction Auditing and Activity Monitor data.

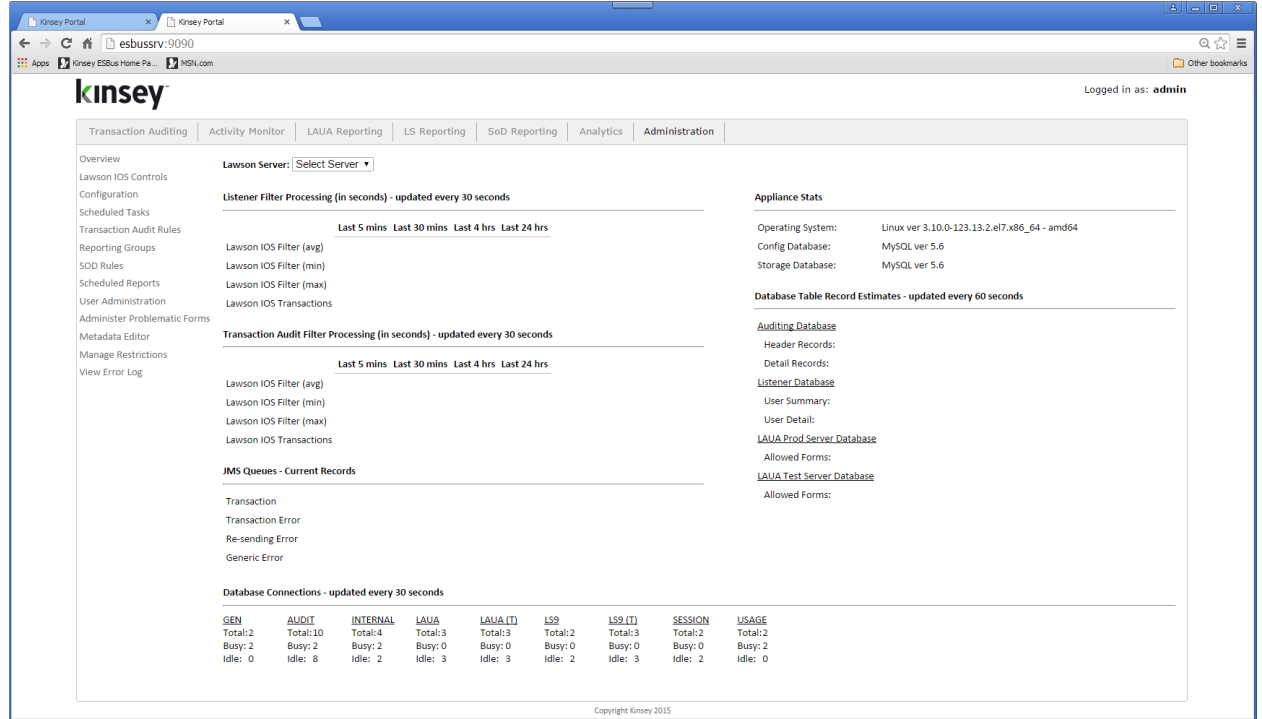

## <span id="page-5-0"></span>**Lawson IOS Controls**

The Lawson IOS Control form is not used by the current release of the application. The manual options on this screen are now automated. The form is only required for customers running Kinsey auditing and listening versions prior to 2009.

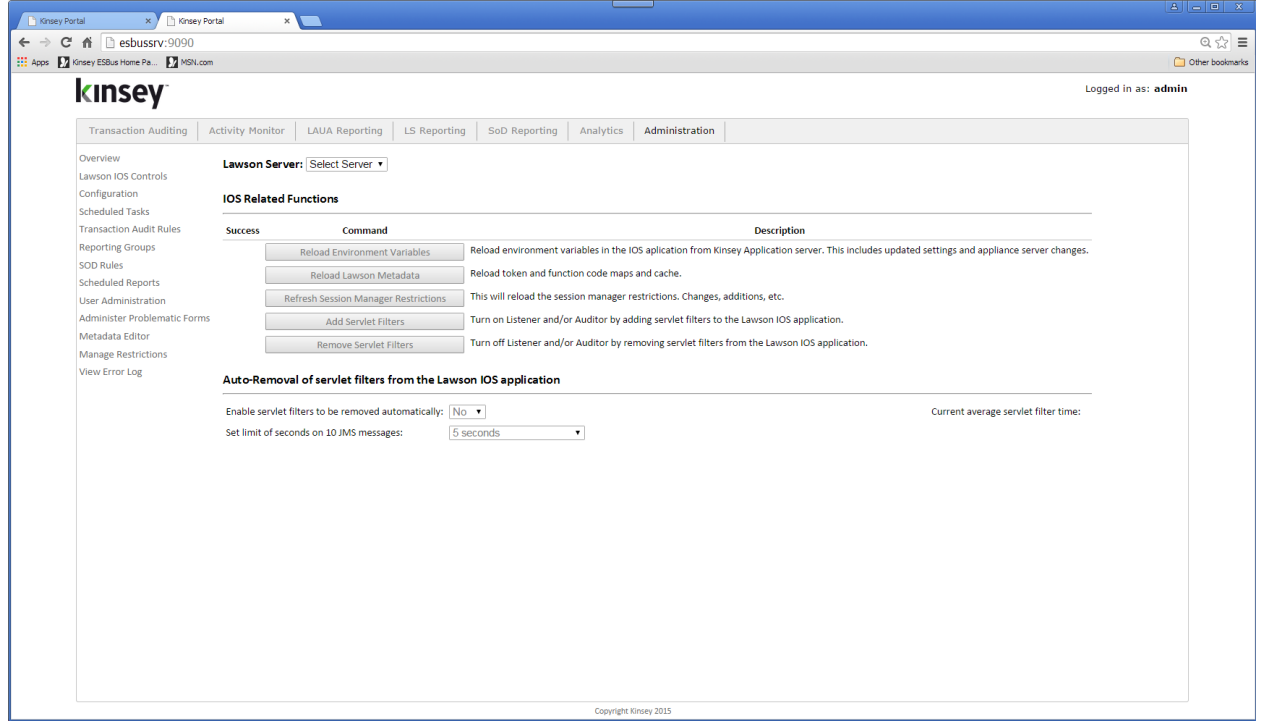

# <span id="page-6-0"></span>**Configuration**

## <span id="page-6-1"></span>**Basic Server Configuration**

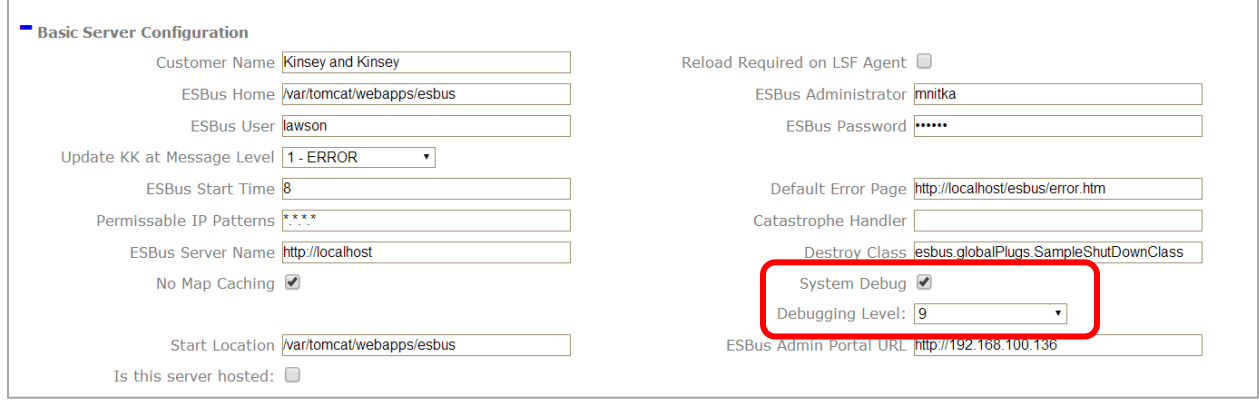

The only options you may want to change on this form pertan to the Tomcat system debugging logs. You can turn System Debug on or off and set the Debugging Level. The higher the level the more detailed the logs will be.

## <span id="page-6-2"></span>**Transaction Auditing Global Configuration**

These options are only needed for customers who have purchased the Transaction Auditing or Activity Monitor (Listener) applications.

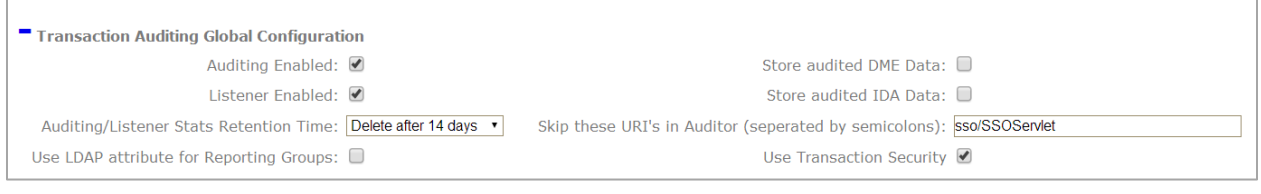

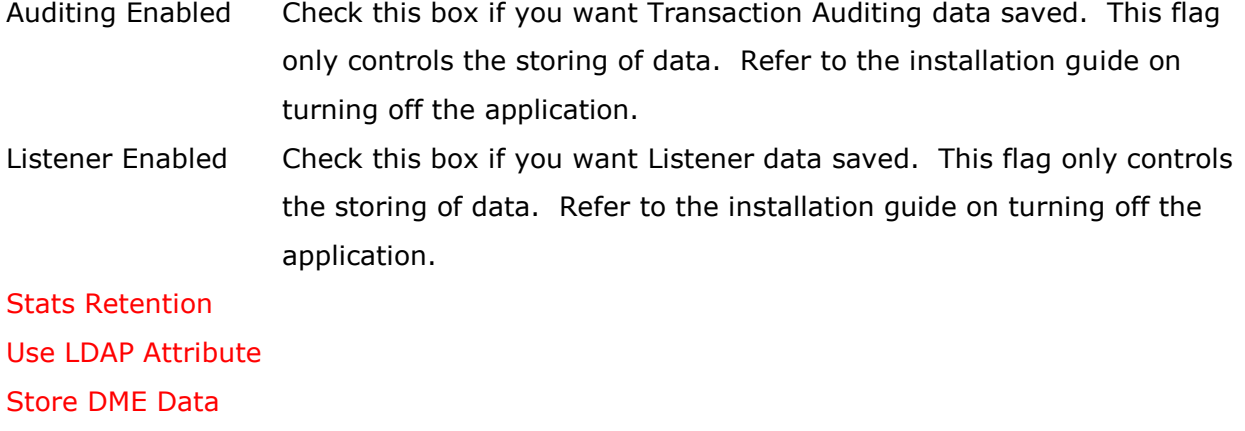

Store IDA Data Skip URI's Use TA Security Use LDAP Attribute for Reporting Groups

## <span id="page-8-0"></span>**Segregation of Duties Global Configuration**

This option is only needed for customers who have purchased the Segregation of Duties application.

![](_page_8_Picture_130.jpeg)

The configuration option allows you to determine the function codes that will cause a violation with a policy. By default the system is set to A (add), C (change), D (delete) and Q (Quick). This means that if an LS user or LAUA security class has access to any one of these function codes on a form then the form could be in violation depending on the rules of the policy. Forms without the function codes defined in the function code violation field are considered inquiry-only and treated the same as no-access.

![](_page_8_Picture_131.jpeg)

*Note: The function codes A, C, D and Q are default settings. The actual function codes used by the SOD application are defined in the SOD Function Code Violations field.*

Kinsey & Kinsey, Inc. Confidential 2008-2015 (v.0625) The Control of the Cage 9

## **Temporary File Locations**

This information will be configured on installation. Temporary files are maintained on the server used for the Kinsey application. For questions please contact Kinsey technical support.

![](_page_9_Picture_71.jpeg)

## <span id="page-9-0"></span>**Lawson Configuration Production Server**

This information will be configured on installation.

![](_page_9_Picture_72.jpeg)

*The follow fields may occastionally need to be updated*

![](_page_9_Picture_73.jpeg)

## <span id="page-10-0"></span>**LID Server Configuration (Production Server)**

This information will be configured on installation. For questions please contact Kinsey technical support.

![](_page_10_Picture_67.jpeg)

## <span id="page-10-1"></span>**ESS Tracking Application Configuration (Production Server)**

This form is currently not in use.

![](_page_10_Picture_68.jpeg)

## <span id="page-10-2"></span>**LS9 Security Configuration (Production Server)**

This information will be configured on installation.

![](_page_10_Picture_69.jpeg)

*The follow fields may occastionally need to be updated*

![](_page_10_Picture_70.jpeg)

![](_page_11_Picture_84.jpeg)

#### <span id="page-11-0"></span>**Lawson Configuration Test Server**

Refer to the Lawson Configuration Production Server instructions for more information.

#### <span id="page-11-1"></span>**LS Security Configuration (TEST Server)**

<span id="page-11-2"></span>Refer to the LS Production Server instructions for more information.

## **Scheduled Tasks**

The scheduled tasks option allows you to maintain schedules or run on demand the programs that will retrieve or purge data for the reporting databases.

![](_page_11_Picture_85.jpeg)

#### Applications: LS Reporting

Kinsey & Kinsey, Inc. Confidential 2008-2015 (v.0625) Manual Assembly Page 12

Applications: LS Reporting Purpose: Creates a point in time snap shot of LS security data for the PRODUCTION environment Schedule: As Scheduled Task: **com.esbus.appliance.collection\_for\_LS9Reporting.GetLDAPSecurity\_Snapshot\_TimerTask** Applications: LS Reporting Purpose: Creates a point in time snap shot of LS security data for the TEST environment Schedule: As Scheduled Task: **com.esbus.appliance.collection\_for\_LS9Reporting.GetLDAPSecurity\_Snapshot\_TimerTask\_T EST** Applications: LS Reporting Purpose: Collects LS security data for the PRODUCTION environment Schedule: Nightly Task: **com.esbus.appliance.collection\_for\_LS9Reporting.GetLDAPSecurity\_TimerTask** Applications: LS Reporting Purpose: Collects LS security data for TEST environment Schedule: Nightly Task:**com.esbus.appliance.collection\_for\_LS9Reporting.GetLDAPSecurity\_TimerTask\_TEST** Applications: LS Reporting, LS Analyzer Purpose: Collects all LS User Fullnames (Last name, first name, username) Schedule: Nightly Task: **com.esbus.appliance.Get\_FullName\_From\_LDAP\_RESOURCES\_TimerTask** Applications: LAUA Analyzer, LAUA Auditor, Activity Monitor, LS Reporting Purpose: LAUA data collection (PROD) Schedule: Nightly Task: **com.esbus.appliance.LAUA\_CommandLine\_To\_MySQL\_TimerTask** Applications: LAUA Analyzer, LAUA Auditor, Activity Monitor, LS Reporting Purpose: LAUA data collection (TEST) Schedule: Every 4 hours Task: **com.esbus.appliance.LAUA\_CommandLine\_To\_MySQL\_TimerTask\_TEST** Applications: LS Auditing Purpose: LS Audit data collection (TEST) - uses Logan Database option Schedule: Every 15 minutes Task: **com.esbus.appliance.ls9\_auditing.LS9Security\_Audit\_DB\_TimerTask\_TEST** Applications: LS Auditing Purpose: LS Audit data collection (PROD) – uses LDAP option in Lawson Schedule: Every 15 minutes Task: **com.esbus.appliance.ls9\_auditing.LS9Security\_Audit\_LDAP\_TimerTask**

![](_page_13_Picture_190.jpeg)

![](_page_14_Picture_149.jpeg)

![](_page_15_Figure_1.jpeg)

#### <span id="page-15-0"></span>**Defining a Schedule**

Select the Edit icon next to the process you want to schedule.

- Month(s) Select a month or every month
- $Day(s)$  Select the day of the month to run the process
- Hour(s) Select the time of day to run the process. The process can be run based on increments starting 12:00am.
- Minute(s) Select the minutes past the hour or the minutes in increments based on the starting hour selected.
- Weekday(s) Select the day of the week that you want to run the process.

*Note: You can use either the Day(s) or Weekday(s) criteria but not both. When using Day(s) set the Weekday(s) option to 'Any Week Day'. When using Weekday(s) set the Days(s) option to 'Any Day'*

## <span id="page-16-0"></span>**Transaction Audit Rules**

From the Adminstrative page select "Transaction Audit Rules". The existing rules will be displayed. Use the icons next to the report name to either edit or delete the audit rule. To add a new rule select the "Create New Audit Rule" button.

![](_page_16_Picture_51.jpeg)

For all new rules the system will automatically assign an Audit Rule ID. This ID can be used in the selection criteria when setting up reports. This is helpful of you are setting up a group of tokens (forms) or a group of users that you want to audit. When you create a report you can simply request a query of all records matching the Audit Trail ID instead of creating criteria to match user names or token ID's.

![](_page_17_Picture_100.jpeg)

![](_page_17_Picture_101.jpeg)

segment blank the system will pick up all transaction from IP addresses matching the first 6 digits.

Audit Start Time: Enter the starting time for the audit to start capturing activity.

Audit End Time: Enter the ending time for the audit to stop capturing activity.

Enable Data Retention:

Selecting this option will allow you to set data retention policies for the data capture in this audit. If you do not set data retention policies all data will be kept indefinetely. Valid options are Never, 1, 2,4, 13, 26 & 52 weeks.

Remove Inquiries After:

Select the time period that you want to keep all data inquiry records. This will include function codes '(I)nquiry, (N)ext, (P)revious,(+) Page down (-) Page up.

Remove Add/Change/Deletes after:

Enter the time period that you want to keep all non-inquire records.

Select **SAVE** to save your entry.

## <span id="page-19-0"></span>**Reporting Groups**

Reporting Groups provide additional security for saved Transaction Audit and LS Audit Reports. This system will only allow users to save or run reports within their own group or run reports from the shared group.

![](_page_19_Picture_3.jpeg)

Select Reporting Groups from the left navigation pane. All users previously created under User Administration will be display.

#### **Creating or Deleting a New Group**

To create new groups click on the Edit Group button.

Enter a Group name and select Add

To delete an existing Group select the red X next to the group name.

![](_page_19_Picture_9.jpeg)

## <span id="page-20-0"></span>**Assigning or Removing a User to a Group**

![](_page_20_Picture_49.jpeg)

Click on any of the Group names the add a user to the group. To delete a user select the delete icon next to the user's name.

Any user added to the Administrators Group will be given full access to all reporting groups. This user is not considered an administrator for any other configuration purpose; this only allows the user to see all reports in all groups.

# <span id="page-21-0"></span>**SOD Policy Maintenance**

Using the URL provided during the installation launch the Kinsey Portal home page.

![](_page_21_Picture_3.jpeg)

To add or change SOD policies start with the **Administration** Portal Page, then select **SOD Policies** from the links on the left.

## SOD Policies and Rules

![](_page_22_Picture_85.jpeg)

The delivered policies are divided in to 8 categories. Additional categories can be added to hold any other policies that do not fit into one of the existing categories.

## <span id="page-22-0"></span>**Enabling/Disabling a Policy**

Each policy can be permanently disabled by un-checking the 'Enabled' check box. Any policy that is disabled will be removed from the SOD report. To enable a policy check the appropriate box next to the policy.

## <span id="page-22-1"></span>**Rating a Policy's Level of Importance**

The system will display the 8 available categories and the individual policies. Each policy has a level of importance rating of 1 to 5 stars, with 5 being the most important. When the application is installed every policy received a 3 star rating. The rating is then used to filter the policies you need to review when you run the SOD report. To change the Importance levels simply click the star to increase or decrease the level.

## <span id="page-22-2"></span>**Viewing or Editing a Policy**

You can view or change the object assignments for any of the pre-built policies by clicking on the View/Edit link.

![](_page_23_Picture_1.jpeg)

Every pre-built policy is created using 2 object groups. The groups are joined using AND logic, but the objects within each group are evaluated using OR logic. By combining AND/OR logic we are able to combine what would traditionally require multiple rules into one rule.

The example above shows 2 groups with 3 and 2 objects respectfully. When evaluating this policy the application will validate your security setting against 6 rules.

*The user is in violation of the policy if:*

The user as access to AM12.1 and AM145 or The user as access to AM12.1 and AM40.1 or The user as access to AP20.1 and AM145 or The user as access to AP20.1 and AM40.1 or The user as access to PO20.1 and AM145 or The user as access to PO20.1 and AM40.1 or

If any of these conditions are true the policy is considered to be in violation.

*Note: Only 'Update' access is considered to be a violation of a policy. If just Inquiry function codes are granted for a token that has add, change or delete capabilities, then the token is considered to have NO ACCESS. For example form AM12.1 has available function codes A,C,D,I,N,P,+,-. If you restrict access to AM12.1 to just I,N,P,+,\_ the SOD report will not consider this form to be in violation of the policy. Refer to the "Inquiry-only special exceptions" section of this manual for more information.*

## <span id="page-24-0"></span>**Adding a Object to an existing policy**

To add an object to an existing policy type the object ID in the open cell under the appropriate group and click on the plus (+) sign left of the field. There are 6 types of objects you can add to a rule. Forms (tokens), Tables, System Codes, Roles, Security Classes or Fields. When the object ID is entered the system will attempt to identify the object type. If the field type cannot be auto identified you will be prompted to select the type of ID entered.

![](_page_24_Picture_111.jpeg)

Any combination of objects can be used when defining a policy. If you enter a Form (token) ID you can use a wild card ('\*') to define a series of forms. For example AP20.\* will look for AP20.1, AP20.2, AP20.3, etc.

*Note: When using wild cards to identify on-line tokens be sure to include the '\*' after the fifth character (.). In the example above if the token is entered as AP20\* instead of AP20.\* you will be including all of the AP200 reports in the rule.*

#### <span id="page-24-1"></span>**Deleting an Object from an existing policy**

To delete the assignment of a object simply click on the delete icon next to the object name.

## <span id="page-24-2"></span>**Adding a Group to an existing policy**

To add a new Group to a policy click on the ADD NEW GROUP button and fill in the appropriate object ID's.

#### <span id="page-24-3"></span>**Deleting a Group from an existing policy**

To delete a Group simply delete every object in the group and refresh your browser page.

### <span id="page-25-0"></span>**Creating a New Policy**

You can create an unlimited number of new policies and assign them to any category. To add a new policy click on the Add New Policy link in the top right corner of the SOD screen.

![](_page_25_Picture_92.jpeg)

You need to enter a policy description, category and group operator prior to entering the objects related to the rule. The rule group will be set to AND by default. This is the setting used for all of the pre-built policies. You can however use OR logic between the groups. By choosing OR logic, all of the objects in the group will share the AND conjunction.

![](_page_25_Picture_93.jpeg)

Start by entering the object ID's in Group 0 as described in the "Adding an Object" section. When you are finished with group 0 delete the object named "Holder'. You can then Add a New Group and assign the appropriate objects to Group ID 1.

*Note: When you are finished building your new policy remember to make sure it is enabled and rated.*

#### <span id="page-25-1"></span>**Deleting a Policy**

To remove a policy permanently you need to delete every object assigned to the policy and refresh your browser page.

#### <span id="page-26-0"></span>**SOD Configuration**

Using the URL provided during the installation launch the Kinsey Portal home page. The configuration option allows you to determine the function codes that will cause a violation with a policy. By default the system is set to A (add), C (change), D (delete) and Q (quick). This means that if an LS user or LAUA security class has access to any one of these function codes on a form, then the form could be in violation depending on the rules of the policy. Forms without the function codes defined in the function code violation field are considered inquiry-only and treated the same as no-access.

![](_page_26_Picture_95.jpeg)

To change the function code violations and role exclusions select **Configuration** from the **Administration** Portal page.

![](_page_26_Picture_96.jpeg)

Use database for LS9 SOD (not LDAP) – this option should be checked.

Kinsey & Kinsey, Inc. Confidential 2008-2015 (v.0625) The Control of the Case 27

## *Exceptions for Inquiry-Only Forms*

## LAUA Security

If a token has been changed to restrict access to FC's A, C and D then that token is treated as though it has No Access and will not cause a violation. However, if a token's *only available function codes* are for inquiry access (i.e. PA51.2 only has +-I), and it's included in a rule, then we consider that token to have full access and it will cause a violation. The only way to prevent a token that does not have the FC's A,C,D in its profile from causing a violation is to delete the token from the SOD rule.

## Lawson Security 9/10

For LS, the process analyzes how access is granted. If a token is granted "All Access" then we treat it as a violation even if it only has *inquiry* FC's. However if you put FC's in the "Unconditional Access for Action" (which actually means "Screen Actions Allowed") on the token we look at the actual rule.

![](_page_27_Picture_126.jpeg)

On the screen example above, if I add INP+- to the token restriction any SOD violation goes away because we see this as inquiry-only. As far as Lawson is concerned, granting All Access on a form or setting the Unconditional Access rules to all that are available has the same net effect on security.

Recap

LAUA

- If you restrict access to FC's A, C and D on a token then it's is considered Inquiryonly and will NOT cause a violation...
- However, if an *Inquiry-only* token is granted access then it WILL cause a violation regardless of the FC's provided.

LS

- If you restrict access to FC's A, C and D on a token then it's considered Inquiry-only and will NOT cause a violation…
- Or if an Inquiry-only token is setup with "Unconditional Access for Action" of only INP+- then it will NOT cause a violation…
- However, if an Inquiry-only token is setup as Grant All Access then it WILL cause a violation.

*Note: For Kinsey's SoD application Inquiry-only is defined as a token that does not have ACD FC's available.*

*Note: The function codes A, C and D are default settings. The actual function codes used by the SoD application are defined in the SOD Function Code Violations field explained on page 12.*

## <span id="page-29-0"></span>**Scheduled Reports**

The Scheduled Report option allows a administrator to Enable or Disable a schedule already assiged to the report for Transaction Auditing, Security Auditing, LS Reporting and SoD Reports. Additionally you can maintain the saved schedules and reporting groups through this option.

## <span id="page-29-1"></span>**Enabling or Disabling a Scheduled Report**

Using the Administrator tab on the home page select Schedule Reports. The 'Action' column on the right provides the option you can set the schedule to. For example in order to enable a schedule you must select the ENABLE link. The link is NOT reflective of the current status. The link indicates the action you want to take.

![](_page_29_Picture_63.jpeg)

## <span id="page-30-0"></span>**Editing Email Groups**

Select the Edit Groups/Schedule tab from the Administration > Scheduled reports link. Email Groups hold of list of emails address for report distribution. When a report is scheduled in either Transaction Auditing, Security Auditing or Segregation of Duties you can select a email group for automatic distribution.

![](_page_30_Picture_3.jpeg)

The number to the right of the group indicates the number of reports assigned to this group. To view the current assignments simply click on the number.

To change the email address asigned to the group select the Edit link.

![](_page_30_Picture_98.jpeg)

![](_page_30_Picture_99.jpeg)

## <span id="page-31-0"></span>**Editing Schedules**

Select the Edit Groups/Schedule tab from the Administration >> Scheduled reports link. Schedules are used to determine when reports are generated and distributed for Transaction Auditing, Security Auditing or Segregation of Duties.

![](_page_31_Picture_3.jpeg)

The number to the right of the Schedule name indicates the number of reports assigned to this schedule. To view the current assignments simply click on the number.

To edit and existing schedule select the Edit link and make the appropriate changes to the Period, Date and Time.

![](_page_31_Picture_94.jpeg)

![](_page_31_Picture_95.jpeg)

To delete a schedule group select the delete to the right of the schedule.

Kinsey & Kinsey, Inc. Confidential 2008-2015 (v.0625) The Context of the Context of Page 32

## <span id="page-32-0"></span>**LS Report Snapshots**

Select the LS Report Snapshots tab from the Administration >> Scheduled reports link. Snapshots are created through the scheduled task option by either setting up a schedule or manually running the task.

![](_page_32_Picture_3.jpeg)

To delete a snapshot select the delete icon next to the desired row.

# <span id="page-33-0"></span>**User Administration**

The User Administration page allows you to define new users and assign application security.

![](_page_33_Picture_52.jpeg)

To set up a new User select the Add New User button.

![](_page_33_Picture_53.jpeg)

To add application users enter the user name and password and select create. By default the user will not have access to any of the applications. Check the appropriate box to enable an application.

*Note: Any user assigned to ESBus Administration will have access to change these settings.*

#### **Detailed Application Security Settings**

By selecting the dropdown arrow next to the edit icon you can disable or enable specific features within each application.

![](_page_34_Picture_74.jpeg)

#### **Report Restrictions**

User Report Restrictions allow you to block forms or fields from being displayed in Transaction Auditing reporting, however the data you are restricting still exist in the audit database. The purpose of this feature is to hide information from users you might not want them to see. Since we allow you to create users that may not exist in Lawson this feature adds another layer of security to the data being displayed. This could come in handy if you allow you auditors to run reports but they are not Lawson users.

For those users setup with LAUA security this is the only way to hide data for a specific form. For any user setup through Security 9/10 the system will restrict a user from viewing any data related to a form they do not generally have access to. However, this is the only method available to secure data on a form from being viewed.

![](_page_34_Picture_75.jpeg)

# <span id="page-35-0"></span>**Changing or Deleting a User**

To change or delete a user select the appropriate icon to the right of their name.

![](_page_35_Picture_34.jpeg)

*Note: the email address associate with the user is currently not currently utilized by any of the application.* 

To edit the email address or user password select the edit icon.

![](_page_35_Picture_35.jpeg)

## <span id="page-36-0"></span>**Administer Problematic Forms**

The purpose of administering problematic forms is to prevent possible reporting errors on data collected via Transaction Auditing or Activity Monitor. On rare occasions we experience problems filtering out data for specific forms. This is turn causes the auditing application to return invalid results. We see this mainly with custom forms but there have also been some Lawson forms on older versions that cause problems. When these forms are identified they can be entered in to this screen and the TA and AM modules will skip the tokens until the problem can be resolved.

![](_page_36_Picture_44.jpeg)

# <span id="page-37-0"></span>**View Error Log**

![](_page_37_Picture_17.jpeg)

## <span id="page-38-0"></span>**Commonly Ask Questions**

#### <span id="page-38-1"></span>**Administrative**

## **How do I deactivate the Listener Application or Transaction Auditing?**

Refer to the back out procedures in the Listener Installation guide.

#### **When a Kinsey application stops running what is the easiest resolution?**

The Kinsey application server can be restarted at any time without affecting the Lawson server or any Lawson process. You can first check to see if the MySQL and Tomcat processes are running on the Kinsey server and manually restart them, however simply rebooting the Kinsey server will accomplish this too. In the majority of cases this will resolve the issue. *Note: the Kinsey server needs to be running prior to any restart of the Lawson server.*

#### **How to change the ESbus admin user and password?**

You can set the Administrator ID through Administration > User Administration by checking the box under the ESBus Admin column.

#### **How do I change the user ESbus User used to access Lawson metadata?**

You can set the User ID through Administration > Configuration > Lawson Configuration; Web User and Web Password. There is a configuration option for both the Production and Test environments.

#### **How do I set up new Kinsey application users?**

You can find this under the Administration tab, User Administration.

#### **How do I assign a user to a specific reporting group?**

You can create and assign groups under the Administration tab; Reporting Groups.

#### **How do I activate a schedule that has been added to a new report?**

You can enable or disable schedules through Administration > Scheduled Reports. Select the type of report you need to affect and select the appropriate action.

#### <span id="page-38-2"></span>**Segregation of Duties**

#### **How do I change the function codes that are used to determine SOD violations?**

You can manage the function codes through Administration > Configuration > Segregation of Duties Configuration; SOD Function Code violations.

#### **How do I remove an LS Role from appearing on the LS SoD report?**

You can manage the Roles through Administration > Configuration > Segregation of Duties Configuration; Roles to skip with SOD Reporting

#### **How do I remove an LAUA Security Class from appearing on the LAUA SoD report?**

You can manage the Security Classes through Administration > Configuration > Segregation of Duties Configuration; SecClasses to skip with SOD Reporting

## **How can I enable LAUA SoD Reporting?**

You can activate or deactivate LAUA SoD Reporting through Administration > Configuration > Segregation of Duties Configuration; Security Model LAUA checkbox

## **How can I enable LS SoD Reporting?**

You can activate or deactivate LS9 SoD Reporting through Administration > Configuration > Segregation of Duties Configuration; Security Model LS checkbox

## <span id="page-39-0"></span>**LS Reporting**

## **Where do I change the LDAP user?**

You can set the LDAP user through Administration > Configuration > LS Security Configuration (Production or Test); LDAP User.

## **Where do I change the LDAP password?**

You can set the LDAP password through Administration > Configuration > LS Security Configuration (Production or Test); LDAP Password.

## **Where do I change the LDAP default profile for reporting?**

You can set the default profile through Administration > Configuration > LS Security Configuration (Production or Test); LDAP Profile.

## **Why don't I see my changes to Lawson security in the LS Reports?**

The LS report dashboard collects the data from LDAP on a nightly schedule. Changes made during the day will not be included in the reports until the collection process is run. You can manually run the process through the Administration > Scheduled Tasks > com.esbus.appliance.collection\_for\_LS9Reporting.GetLDAPSecurity\_TimerTask for either Production or Test

## **Why don't I see my changes to Lawson security in the LS Analyzer?**

The LS report dashboard collects the data from LDAP on a nightly schedule. Changes made during the day will not be included in the reports until the collection process is run. You can manually run the process through the Administration > Scheduled Tasks > com.esbus.LS9Report.LS9Analyzer\_LDAPDataCollection\_TimerTask for either Production or Test

## **Why don't I see my changes to Lawson security in the LS Security Audit Report?**

The LS9 security report collects the data from Lawson's audit tables on a nightly schedule. Changes made during the day will not be included in the reports until the collection process is run. You can manually run the process through the Administration > Scheduled Tasks > com.esbus.appliance.ls9\_auditing.LS9Security\_Audit\_DB\_TimerTask for either Production or Test.

## **Why am I missing data on the LS Security Reports?**

This more than likely has to do with a parameter setting in LDAP. See *LS Reporting Data Collection Problems* below to resolve this issue.

## <span id="page-40-0"></span>**Activity Monitor (Listener)**

#### **How can I tell if the Listener is running?**

You can view activity counts for the past 5 minutes, 30 minutes, 4 hours or 24 hours through the Administration > Overview link for either the Production or Test server.

## **How can I set the data retention policy for Listener activity?**

You can set the Listener retention policy through Administration > Configuration > Lawson Configuration (Production or TEST); Listener Data Retention Time.

## <span id="page-40-1"></span>**LAUA Reporting**

## **Why don't I see my changes to LAUA security in the Reports?**

The LAUA report collects the data from LAUA on a nightly schedule. Changes made during the day will not be included in the reports until the collection process is run. You can manually run the process through the Administration > Scheduled Tasks > com.esbus.appliance.serverUtil.GetLawsonListuserMap\_TimerTask for either Production or Test

## <span id="page-41-0"></span>**Problem Resolution**

Kinsey recommends the installation of a virtual server (appliance) to host the Kinsey applications, Tomcat, Java and a MySQL database. The MySQL database contains 3 types of tables; system parameters, Lawson metadata and client data. The system parameters are required for Kinsey's WebSphere application. That application will send transactions from the Lawson server to the appliance. This is only the case for customers running Transaction Auditing, Activity Monitor or Listener. All security migration projects will run the listener for a period of time, so if your company has engaged Kinsey for security work then the Listener is probably running.

The Lawson metadata is used strictly for Kinsey reports. This includes information like form and function code descriptions. This data is collected on the initial installation of the application and can be refreshed manually when Lawson applications are updated. Instructions on updating the metadata tables can be found in the Administration Guide.

Depending on the applications purchased the client data can consist of anything from transaction level data to LDAP security settings. However, unless you are running Kinsey's Transaction Auditing application Lawson application data will never be collected. Security (LDAP) data is collected via a scheduled process that generally runs every night. You can also run the processes manually as needed. Instructions on updating the client tables can be found in the Administration Guide.

Transaction Auditing and Activity Monitor (Listener) data is collected real time. There is not a scheduled task for these processes.

## <span id="page-41-1"></span>**Virtual Server System Settings**

- 1. JVM Memory (relates to LAUA Reporting and SOD Reporting only)
	- This setting depends on how much memory has been allocated to the virtual server and whether the server is running Windows or Linux. For a Windows OS JVM cannot be set to use more than ½ the memory available, for Linux its variable. We base the setting on the number of LAUA classes defined. Generally 1.5GB will handle up to 100 LAUA Security Classes. However, this parameter can be a moving target depending on the OS and the amount of total memory allocated to the virtual appliance. If we over allocate JVM memory we run the risk of stealing resources from the server, however if we under allocate memory the LAUA reporting applications could hang the appliance. Proper system settings can only be obtained by running test setting in a test environment.
- 2. Appliance Memory (6 MB min)
	- This is a minimum requirement and can vary greatly depending on the OS and the size of the customers security model. We will always recommend more memory for a Windows server than for a Linux server.
- 3. If LDAP Paging is used by Lawson
- ADAM and Tivoli page sizes are based on how Lawson is set. Kinsey does not make a change to these settings.
- 4. If LDAP is not used by Lawson
	- If using Tivoli then the maximum records has to be set to (Users x Identities available).

#### <span id="page-42-0"></span>**Potential Lawson Issues**

## **(1) Portal screens aren't responding.**

Applies to: Transaction Auditing, Activity Monitor (Listener)

**It's critical that the Kinsey appliance is fully operational prior to starting Lawson. More specifically, Tomcat and MySQL must be running on the appliance. Kinsey's WebSphere application will try to connect to the Kinsey appliance and retrieve configuration settings stored in MySQL. If a connection cannot be made, Lawson's Portal application will not respond correctly.** 

*Note: The Kinsey appliance can be restarted anytime without stopping Lawson. When the Kinsey appliance is offline you will not be able to collect data from the Lawson server for reporting purposes, but it will not impact Lawson. See the "WebSphere Hangs" section below for exception to this note.*

Corrective Steps.

#### *Restart Lawson after each step until Lawson Portal is responding*

- 1. Make sure the appliance is running, if not start the appliance and validate that you can access the Kinsey portal page.
- 2. Restart MySQL and Tomcat on the appliance in that sequence and validate that you can access the Kinsey portal page..
- 3. If Lawson still won't start then reboot the appliance and validate that you can access the Kinsey portal page.
- 4. If Lawson still won't start then deactivate Listener (refer to page 8 of Kinsey Summarized Installation Guide)

*If Listener needs to be deactivated please schedule time with Kinsey to evaluate the condition of the appliance prior to reactivating the application. Possible problems include hardware failure, network configuration changes (i.e. Lawson or application server IP address changes), MySQL corruption, hard drive is full or JAVA update has changed settings.*

## **(2) WebSphere hangs**

Applies to: Transaction Auditing, Activity Monitor (Listener)

The Kinsey application uses the JMS queues to collect and send data to the appliance. If the Kinsey server is unable to received messages for any reason the JMS queues will hold the transactions until the Kinsey appliance is back online. This is similar to an email message being stuck in an outbox. If the Kinsey appliance is left off-line for an extended period of time the JMS queues can fill up and potentially fill up the hard drive where the WebSphere system logs are kept. By default the WebSphere JMS queues will store 500MB of data per node. Kinsey does not change this setting. For instance, if you have 5 nodes on your system you need to make sure you have at least 2.5GB of available hard drive space on the same drive where the WebSphere logs are kept.

Provided you have sufficient room on the drive and the 500MB limit is reached the JMS queue will stop accepting new messages (listener data). This will not cause the system to crash but these transactions will be lost. Once the Kinsey appliance is back online all of the messages (transactions) will be sent to the appliance.

Corrective Steps:

- 1. Validate that you have enough room on your log drive to hold 500MB  $\times$  # of nodes.
- 2. Manually purge the JMS queue and restart WebSphere

## <span id="page-43-0"></span>**Virtual Server Monitoring**

This is a list of items that could/should be monitored on the Kinsey server:

PORT CHECK:

MySQL – Port 3306

Should return something similar to:

J5.6.20t>♥%h`\*K{M●C§# 75D6"FwG=<mysql\_native\_password

TOMCAT – Port 80

(This will not return anything for a GOOD)

#### SERVICE CHECK (if possible):

MySQL - (service mysqld status) OR (ps -ef | grep mysql)

Tomcat - (ps -ef | grep tomcat)

PING: Kinsey Server (for network connection check)

## <span id="page-44-0"></span>**LS Reporting Data Collection Problems**

### **Data missing from LS Security Reports**

The Kinsey application requires specific parameters to be set in order to ensure that all data is collected properly. If you are experiencing problems where the reports only show a partial list of Users, Roles or Security Class you need to confirm that your IBMSLAPD size is set to unlimited.

**Notes:**